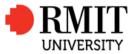

#### **INTERACTIVE SLIDESHOW**

## **RMIT UNIVERSITY**

## 3 STEPS TO BOOK TRAVEL TRAVELLERS GUIDE

EFFECTIVE AS OF 04 October 2016

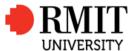

s steps to Book Travel – Travellers Guid

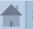

3 STEPS HOMEPAGE

NEXT

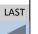

## THE 3 STEP PROCESS...

Select a red button to go to the page you want

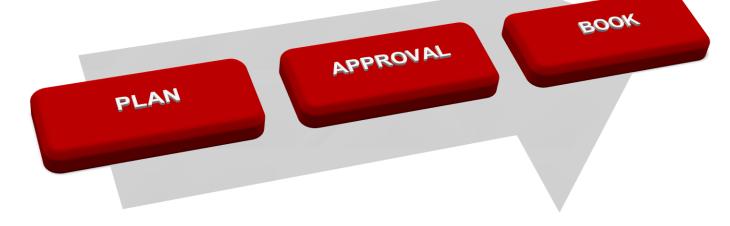

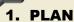

Get a **Quote** through a RMIT preferred travel agency or through Sabre Online. **Research** travel risks & visa requirements.

#### 2. APPROVAL

**Create** a requisition in the RMIT Trobexis travel portal and submit for approval

#### 3. BOOK

Forward approval email to your Travel Consultant to get final e-ticket or self-book using Sabre Online

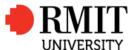

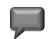

3 Steps to Book Travel - Travellers Guide

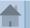

3 STEPS HOMEPAGE

**NEXT** 

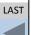

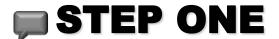

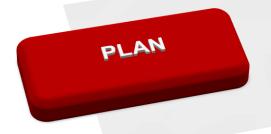

## RESEARCH YOUR TRIP & GET ADVICE

Select a grey page button to go to the topic

- Have the Conversation
- Get a Quote Go to RMIT preferred Travel Agent or research on Sabre Online
- Travel Risk & Visa Requirements

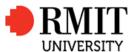

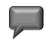

3 Steps to Book Travel - Travellers Guide

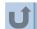

RETURN TO TITLE PAGE

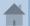

3 STEPS HOMEPAGE

NEXT

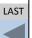

# 1 PLAN - HAVE THE CONVERSATION

- Discuss your potential travel with your supervisor
- Do you have a travel budget to cover costs?
- Do you need to arrange an out of office plan to ensure your absence will not impact your department?
- Have you checked with International SOS travel advisory for security and safety alerts and information on your travel destination?

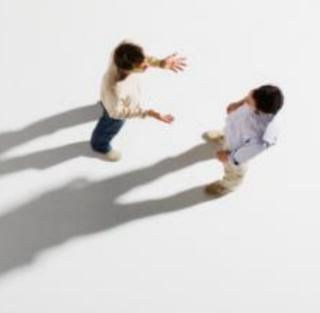

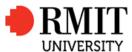

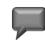

3 Steps to Book Travel – Travellers Guide

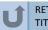

RETURN TO TITLE PAGE

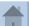

3 STEPS HOMEPAGE

NEXT

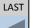

## PLAN -QUOTE FOR TRAVEL

Visit the <u>RMIT Travel intranet</u> for more details on preferred suppliers

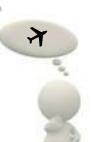

Directly contact a preferred travel agent or use Sabre Online to quote & book real time travel!

#### PREFERRED AGENT

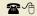

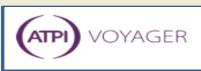

#### **ATPI Voyager**

Phone +61 3 9658 6255 or 1300 082 504 Email rmit@voyagertravel.com.au Website: www.atpi.com

#### PREFERRED AGENT

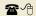

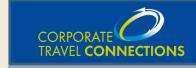

#### **CT CONNECTIONS**

Phone +61 3 8527 4040 or 1300 068 107 Email rmit@ctconnections.com.au Website: www.ctconnections.com.au

#### **ONLINE QUOTE & BOOKING**

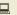

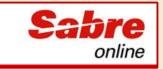

#### SABRE ONLINE

Sabre Online Support (provided by CT Connections) Phone +61 3 8527 4040 or 1300 068 107 Email rmit@ctconnections.com.au

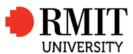

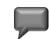

3 Steps to Book Travel – Travellers Guide

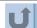

RETURN TO TITLE PAGE

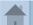

3 STEPS HOMEPAGE

NEXT

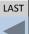

PLAN TRAVEL RISKS & VISAS

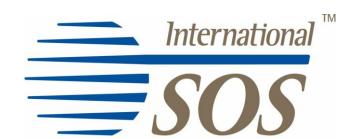

## **RMIT** Global Assistance Program

- Pre-Travel Advice
- 24 hour medical and security advice and assistance
- All authorized RMIT business travellers, including students on RMIT authorized study tours are eligible

### **CALL SYDNEY OFFICE +61 2 9273 2781**

Visit the RMIT dedicated International SOS website (RMIT Membership Log in 12ACPA000012)

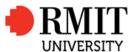

3 Steps to Book Travel - Travellers Guide

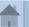

3 STEPS HOMEPAGE

NEXT

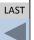

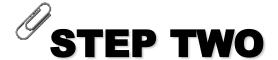

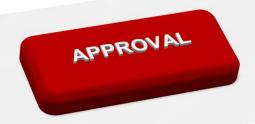

## Simplified Travel Portal entry

# TRAVELLERS' GUIDE CREATE & SUBMIT REQUISITION THROUGH THE TRAVEL PORTAL

Once a quote has been obtained, create a travel requisition in the Travel Portal to submit for approval. Advise your unique requisition no# to your travel agent.

**TRAVEL ARRANGERS**: A separate guide is available for download on "Travel portal user guides" intranet page.

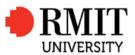

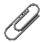

3 Steps to Book Travel - Travellers Guide

**CREATE REQUISITION** TITLE PAGE

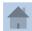

3 STEPS HOMEPAGE

NEXT

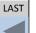

**CREATE & SUBMIT REQUISITION FOR APPROVAL** 

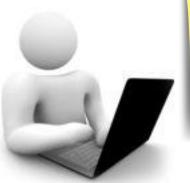

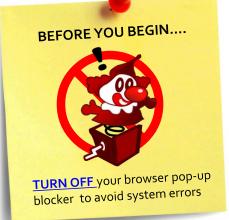

#### SIMPLIFIED TRAVEL REQUISITION ENTRY

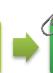

ATTACH QUOTE & SUPPORTING **DOCUMENTATION** 

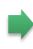

C. FILL IN FLIGHT & **COST ESTIMATES SCREEN** 

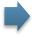

D. SUBMIT FOR **APPROVAL** 

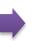

APPROVED? **BOOK YOUR** TRAVEL!

For quick reference, click on the step you would like to see.

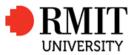

3 Steps to Book Travel - Travellers Guide

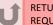

**RETURN TO CREATE REQUISITION TITLE PAGE** 

NEXT

#### A. CREATE REQUISITION

## **A. CREATE REQUISITION**

Each traveller staff member must be on a separate requisition number in order to be properly covered by the RMIT business insurance. Only staff members with valid e numbers are able to access the Travel Portal.

Select a grey page button to go to the topic

- **Logging into Travel Portal**
- Turning off your browser pop-up blocker
- **Portal Home Screen**
- **International or Domestic requisition**
- **Traveller Details Screen**
- **Navigating in the Travel Portal**

A. CREATE

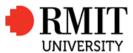

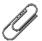

3 Steps to Book Travel - Travellers Guide

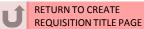

NEXT

LAST

A. CREATE REQUISITION

## A. LOGGING INTO TRAVEL PORTAL

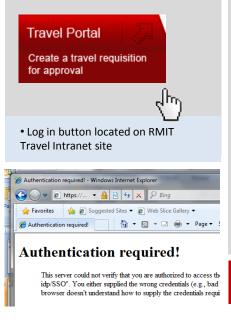

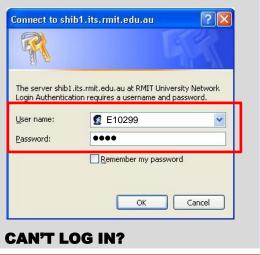

Only staff with a valid E number and shibboleth access can access the travel portal.

• Type your E number and Novell access password to authenticate through RMIT Shibboleth

Students are not able to access the travel portal. However a supervisor or travel arranger can create and submit a requisition for approval on their behalf.

Please see "Arrangers Guide".

If your log in returns an "Authentication required" error screen, please contact IT Helpdesk (helpdesk@rmit.edu.au) to enable your Shibboleth access.

A. CREATE REQUISITION

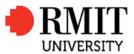

3 Steps to Book Travel - Travellers Guide

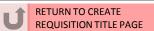

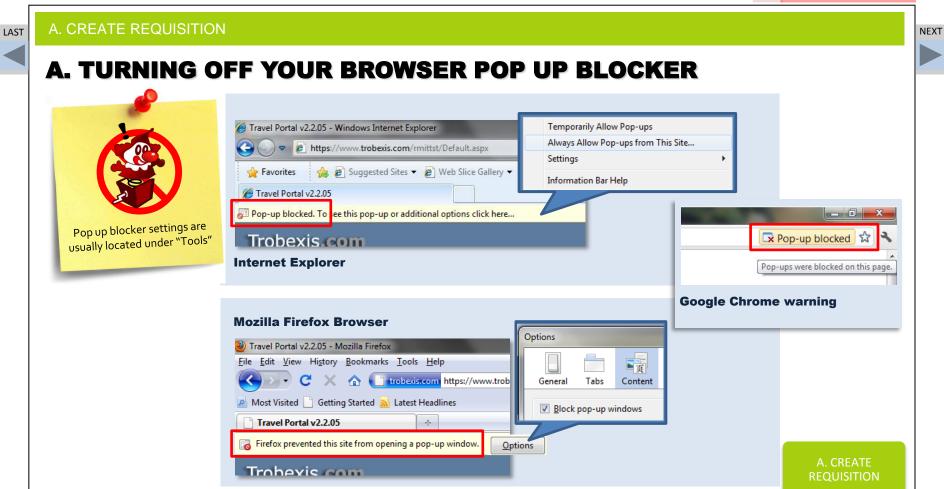

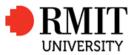

3 Steps to Book Travel – Travellers Guide

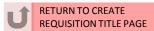

NEXT

LAST

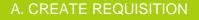

## **A. PORTAL HOME SCREEN**

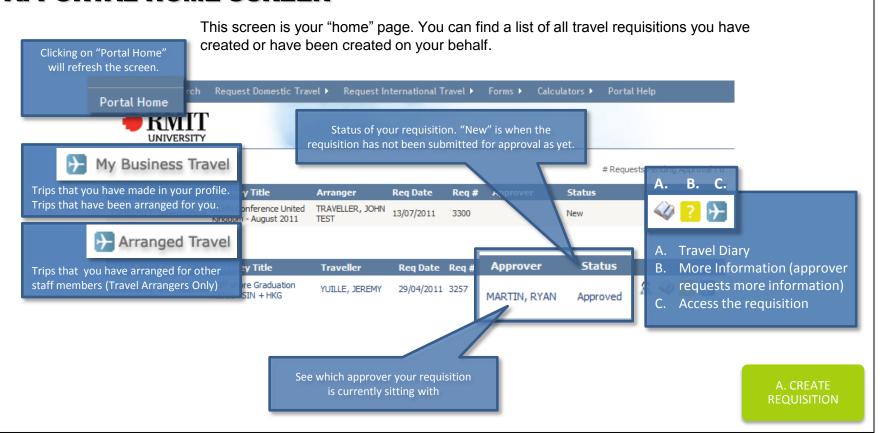

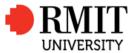

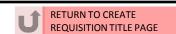

NEXT

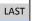

A. CREATE REQUISITION

## A. CREATE A DOMESTIC OR INTERNATIONAL REQUISITION

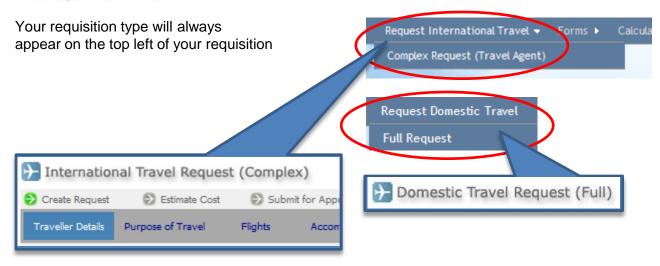

A. CREATE REQUISITION

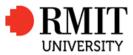

3 Steps to Book Travel - Travellers Guide

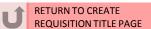

**NEXT** 

A. CREATE REQUISITION LAST A. TRAVELLER DETAILS SCREEN **IMPORTANT:** You must open individual requisition numbers for each RMIT staff traveller, even if they are travelling together. International Travel Request (Complex) 00003300 generated once Estimate Cost Submit for Approval Approval Pending Approval Obtained "Create Requisition" Blue box will Purpose of Travel Confirmation Flights Car Hire / Other Cost Estimates Accommodation Traveller Details highlight what screen you are Requisition Number 00003300 currently on AUPN Conference United Kingdom - August 2011 Return Date Departure Date 13/08/2011 24/08/2011 (from Australia) \* (to Australia) \* TRAVELLER TRA009 Surname \* User ID (Traveller) DD/MM/YYYY You **CANNOT** change the JOHN TEST Given Name \* Requisition Date 13/07/2011 email address, as this will Employee ID E00001 Approval Status always revert back to the New email on the original profile. Business Unit (Faculty) Research Investment Funds Travel Arranger TRAVELLER, JOHN TEST 050676 Branch (Org Unit) Global Cities Institute Only use the "Associated Travellers" box for externally Traveller's Email \* E00001@EMS.RMIT.EDU.AU funded travellers outside of Role Type Traveller RMIT. ie. Dependant. Associated Travellers...

Next >

\* Denotes Mandatory Field

RMIT UNIVERSITY PROCESS AS OF 04 OCTOBER 2016 SS&P FINANCE TEAM

A. CREATE

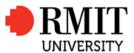

3 Steps to Book Travel - Travellers Guide

A. Email trip plan to traveller

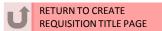

NEXT

LAST

A. CREATE REQUISITION

## A. NAVIGATING IN TRAVEL PORTAL

Associated Travellers...

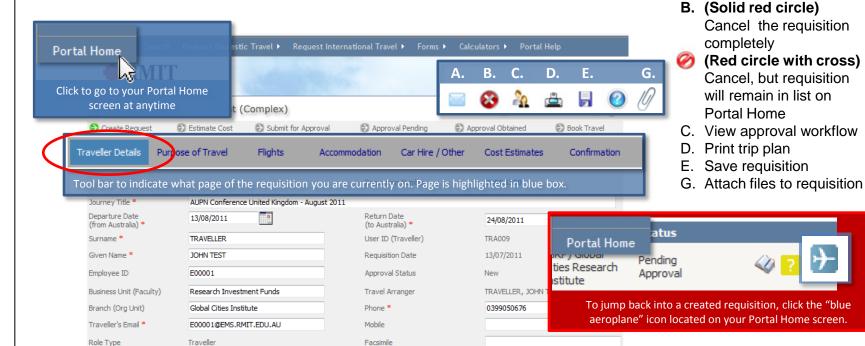

Last Updated By

Date Updated

REQUISITION

A. CREATE

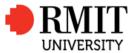

3 Steps to Book Travel – Travellers Guide

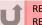

RETURN TO CREATE
REQUISITION TITLE PAGE

**NEXT** 

LAST

#### **B. ATTACH QUOTE**

## B. ATTACH QUOTE & SUPPORTING DOCUMENTATION

Attach any travel cost estimates (quote) from your preferred RMIT travel agent, along with any supporting documentation for the trip. If you have sourced the cost estimate and itinerary from Sabre Online, please write this as a comment in any free text field so that your approver will know where you have obtained the costs from.

Select a grey page button to go to the topic

- Purpose of Travel Screen
- Attach Quote & Supporting Documentation

B. ATTACH QUOTE & SUPPORTING DOCUMENTATION

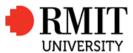

3 Steps to Book Travel – Travellers Guide

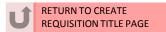

**NEXT** 

LAST

#### **B. ATTACH QUOTE**

## **B. PURPOSE OF TRAVEL SCREEN**

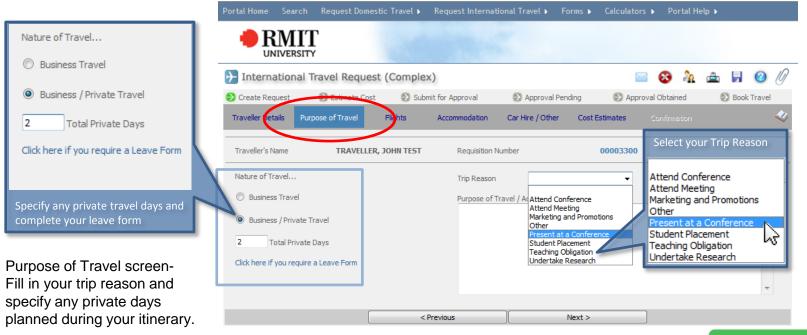

Attach any supporting documentation to assist you approver.

B. ATTACH QUOTE & SUPPORTING DOCUMENTATION

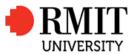

TURN OFF your browser pop-

up blocker to avoid system

#### **APPROVAL**

3 Steps to Book Travel – Travellers Guide

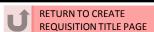

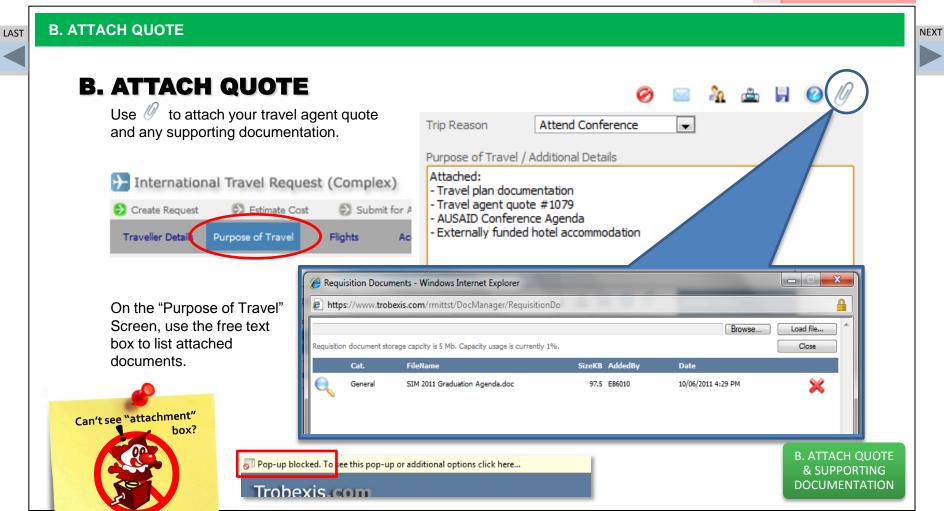

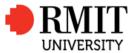

3 Steps to Book Travel – Travellers Guide

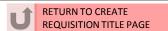

LAST

#### C. FILL IN FLIGHT & COST ESTIMATES SCREEN

## NEXT

## **C. FILL IN FLIGHT & COST ESTIMATES SCREEN**

The Flights screen is essentially your trip plan and allows your approvers to view which destinations you are travelling to. This screen will also detect if travel is going to high risk destinations.

The Cost Estimates screen is where you input your budget against relevant internal order numbers. This is also where you fill in your own per diem claim.

Select a grey page button to go to the topic

- Flights Screen
- Accommodation & Car Hire details Screens
- Cost Estimates Screen Selecting Internal Order Numbers
- Per Diem Calculator

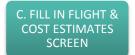

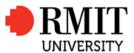

3 Steps to Book Travel - Travellers Guide

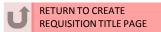

C. FILL IN FLIGHT & COST ESTIMATES SCREEN LAST **NEXT** C. FLIGHTS SCREEN **⊗** ¾ ₾ 🖟 🕖 Flights screen-International Travel Request (Complex) This is a trip plan to notify Estimate Cost Submit for Approval Approval Obtained Book Travel Create Request Approval Pending your approvers of destinations Traveller Details Purpose of Travel Flights Accommodation Car Hire / Other Cost Estimates that you will be travelling to. Traveller's Name TRAVELLER, JOHN TEST Requisition Number 00003300 **Destination Country** Risk Rating Risk rating will appear once Airport Flight Date Flight From Flight To Flight Time Airline Hong Kong (SAR) → → Low you enter destinations. ▼ HKG 23/08/2011 Melbourne ▼ Hong Kong ▼ Any Singapore ▼ SIN 25/08/2011 ▼ Any Hong Kong → <sup>4</sup>† Low Singapore Risk ratings are refreshed ▼ Sydney Singapore ▼ SYD 29/08/2011 ▼ Any daily and are inputted from Australia → + Low ▼ Itelbourne ▼ MEL 01/09/2011 International SOS. ▼ Any Sydney → 47 Low Australia Use the "white arrow Use "Flight Comments" box boxes" to select your to state any how you destination • + 47 sourced your cost estimate and itinerary **4** Flight Comments Travel Agent Quote #1079/ Sabre online quote for Domestic flight \$195.00 C. FILL IN FLIGHT & Travel arranger - John Smith **COST ESTIMATES** < Previous Next > **SCREEN** 

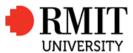

3 Steps to Book Travel - Travellers Guide

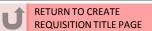

C. FILL IN FLIGHT & COST ESTIMATES SCREEN LAST **NEXT ACCOMMODATION &** Contact your consultant at a RMIT preferred travel agency to book your **CAR HIRE SCREEN** accommodation requirements direct. → International Travel Request (Complex) Please attach any supporting Create Request Estimate Cost Submit for Approval Approval Obtained Approval Pending documentation to the requisition. Traveller Details Purpose of Travel Car Hire / Other Traveller's Name MARTIN, RYAN International Travel Request (Complex) Create Request Estimate Cost Submit for Approval Approval Pending Approval Obtained Book Travel Check In SKIP -**ATTACH RELEVANT DOCUMENTATION** Car Hire Comments Accommodation Commen **Depart Time** Other Modes Comments C. FILL IN FLIGHT & < Previous **COST ESTIMATES SCREEN** 

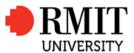

LAST

#### **APPROVAL**

3 Steps to Book Travel - Travellers Guide

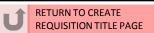

C. FILL IN FLIGHT & COST ESTIMATES SCREEN NEXT C. COST ESTIMATES SCREEN Selecting Internal Order Numbers Contact your finance officer if you are unsure what internal order number you need to use. Create Request Estimate Cost Submit for Approval Approval Pending Approval O Manage Account Code Favourites Traveller dation Car Hire / Other Cost Estimates Conf Search By Internal Order Number Search Use the "white arrow boxes" to choose alternative Travel Expense Categories Internal Order 310706 (great for splitting costs across different IOs) Requisition Number 00003300 310706 Corporate Subscripti us Travel Expense Category Internal Order Number Uni. Fund SELECT YOUR INTERNAL ORDER NUMBER -To get an Internal Order number, select the Air Fares "magnifying glass" icon to bring up a search box. Accommodation Select the result and "Add to Favourites". Conference Fees Taxis 310706 Corporate Subscriptions Rail Fares Use the "white arrow boxes" to choose internal Bus/Coach Fares order numbers saved to your favourites. • **₽** [2] Car Hire • + More Rows IMPORTANT: You must place a value against any line where you have selected an Internal Order Number and vice versa, C. FILL IN FLIGHT & ext. Funded otherwise you can't get Internal Order Number Uni. Funded **COST ESTIMATES** past this screen. P 310706 Corporate Subscriptions 1400.00 0.00 **SCREEN** 

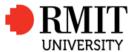

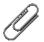

3 Steps to Book Travel – Travellers Guide

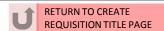

NEXT

LAST

#### C. FILL IN FLIGHT & COST ESTIMATES SCREEN

### **C. PER DIEM CALCULATOR**

Bring up the Per Diem box by clicking the "green circle" icon.

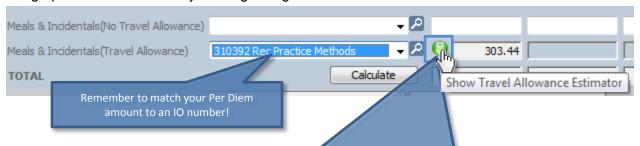

- The Flights Screen of the requisition must be completed to obtain the allowance calculation
- Only one Internal Order Number can be used towards your per diem payment

| Click "Post Claim to Requisition" once you are happy with your entry. |                                |                         |               |                           |           |         |        |            | on           |
|-----------------------------------------------------------------------|--------------------------------|-------------------------|---------------|---------------------------|-----------|---------|--------|------------|--------------|
| Location                                                              | Days Claimed<br>(Max. 10 Days) | Depart / Return<br>Adj. | Rate<br>Adj.% | Agreed<br>Total<br>Amount | Breakfast | Lunch   | Dinner | Incidental | Line<br>Tota |
| Hong Kong (SA ▼                                                       | 2                              | Full Day ▼              | 100.00        | 0.00                      | 0.00      | 42.91 🔽 | 73.81  | 35.00      | 303.4        |
| _                                                                     |                                | Full Day ▼              | 100.00        | 0.00                      | 0.00      | 0.00    | 0.00   | 0.00       | 0.00         |
| -                                                                     |                                | Full Day ▼              | 100.00        | 0.00                      | 0.00      | 0.00    | 0.00   | 0.00       | 0.00         |
| _                                                                     |                                | Full Davi               | 100.00        | 0.00                      | 0.00 🔯    | 0.00 🔯  | 0.00 🖼 | 0.00       | 0.00         |

It is at the discretion of the individual departments to determine whether or not a travel allowance will be paid, or whether the full amount calculated will be paid. This must be reviewed with your supervisor or relevant department manager prior to completing the calculator.

C. FILL IN FLIGHT & COST ESTIMATES SCREEN

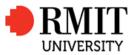

3 Steps to Book Travel - Travellers Guide

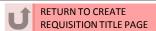

NEXT

\_AST

D. SUBMIT FOR APPROVAL

## **C. SUBMIT FOR APPROVAL**

The Flights screen is essentially your trip plan and allows your approvers to view which destinations you are travelling to. This screen will also detect if travel is going to high risk destinations.

The Cost Estimates screen is where you input your budget against relevant internal order numbers. This is also where you fill in your own per diem claim.

Select a grey page button to go to the topic

- Confirmation Screen
- Where in the Approval Workflow?

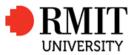

3 Steps to Book Travel – Travellers Guide

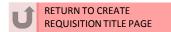

**NEXT** 

LAST

## **D. SUBMIT FOR APPROVAL - CONFIRMATION SCREEN**

- Tick all the terms & conditions boxes and click "Accept Policy Conditions".
- Select appropriate Level 1 Approver from the drop down menu on "Confirmation" screen.
- Submit for approval.

D. SUBMIT FOR APPROVAL

Submit for Approval

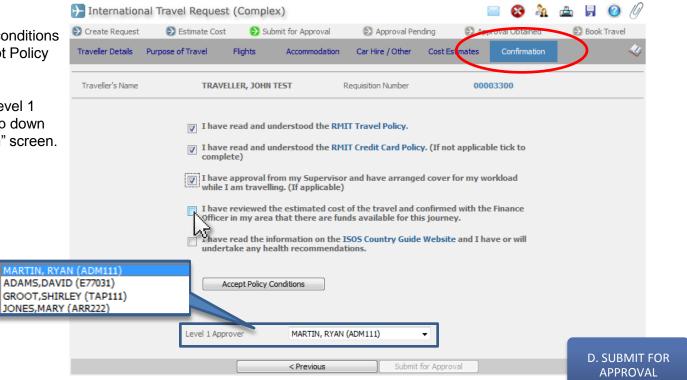

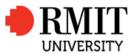

3 Steps to Book Travel – Travellers Guide

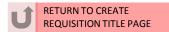

**NEXT** 

LAST

D. SUBMIT FOR APPROVAL

## **APPROVAL WORKFLOW**

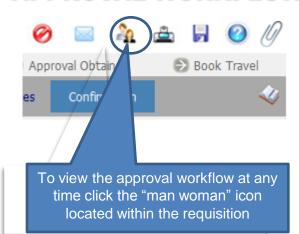

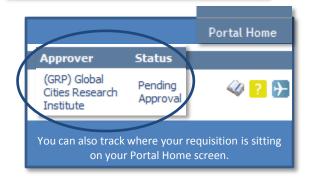

#### Travel requistion approvals now follow Financial Delegation

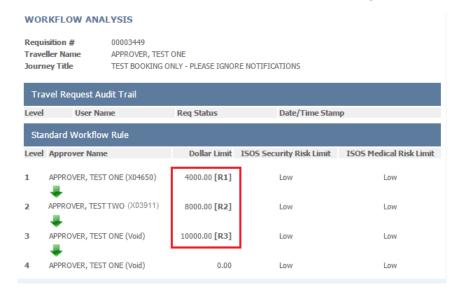

Travel requisitions will now follow financial delegation along the travellers' approval line. This means that requisitions will be approved based on value.

Please note that requisitions:

- Created by travel arrangers will still require traveller terms & conditions acceptance (via current email arrangement)
- Will still flow through your financial officers for budgetary checks
- That fall in the "Extreme" risk category will automatically escalate to COO review and approval

D. SUBMIT FOR APPROVAL

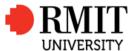

3 Steps to Book Travel – Travellers Guide

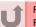

RETURN TO CREATE
REQUISITION TITLE PAGE

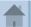

3 STEPS HOMEPAGE

**NEXT** 

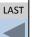

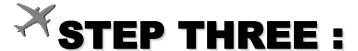

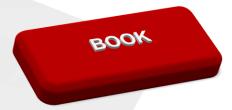

## REQUISITION APPROVED? PROCEED TO BOOK YOUR TRAVEL

Select a grey page button to go to the topic

- Forward Approval Email to your consultant, or
- Go to Sabre Online to make your travel booking yourself
- Approved but can't find the email?

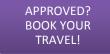

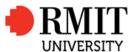

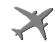

3 Steps to Book Travel - Travellers Guide

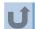

RETURN TO TITLE PAGE

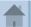

3 STEPS HOMEPAGE

**NEXT** 

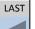

# 3 APPROVED? BOOK YOUR TRAVEL - OPTION #1

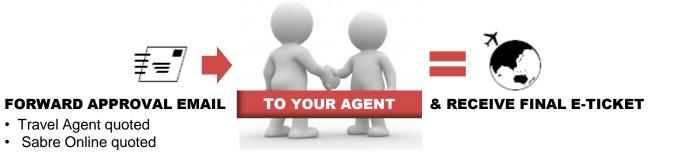

**REQUISITION NUMBER (8 DIGITS) REQUIRED FOR EVERY BOOKING** 

**CLICK "NEXT" TO SEE HOW TO FORWARD THE APPROVAL EMAIL** 

APPROVED? BOOK YOUR TRAVEL!

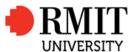

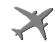

3 Steps to Book Travel - Travellers Guide

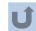

RETURN TO TITLE PAGE

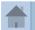

3 STEPS HOMEPAGE

**NEXT** 

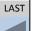

# 3 APPROVED? BOOK YOUR TRAVEL - OPTION #2

#### **SELF BOOK YOUR TICKET ONLINE**

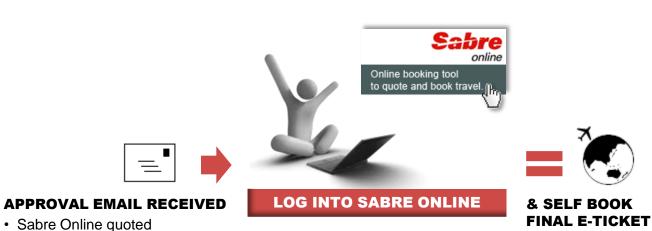

**REQUISITION NUMBER (8 DIGITS) REQUIRED FOR EVERY BOOKING**Example requisition: 00005142

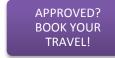

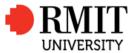

3 Steps to Book Travel – Travellers Guide

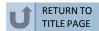

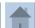

3 STEPS HOMEPAGE

NEXT

LAST

APPROVED? BOOK YOUR TRAVEL!

## FINAL APPROVAL - FORWARD THE EMAIL RECIEVED

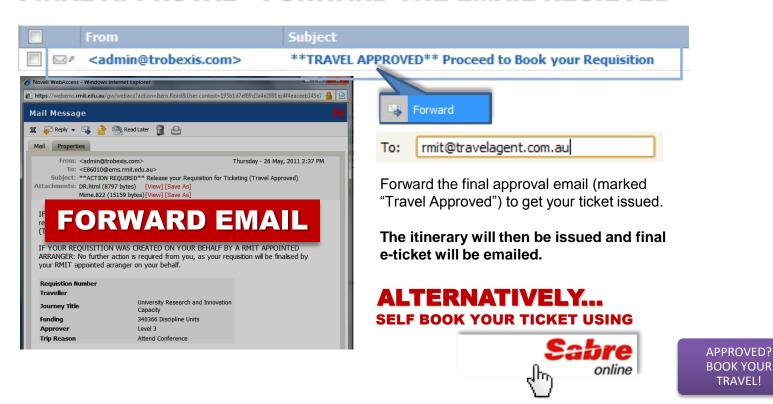

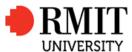

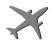

#### воок

3 Steps to Book Travel - Travellers Guide

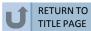

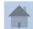

3 STEPS HOMEPAGE

NEXT

LAST

APPROVED? BOOK YOUR TRAVEL!

## **APPROVED BUT CAN'T FIND THE EMAIL?**

Print out your requisition, save as a PDF and email to your travel consultant.

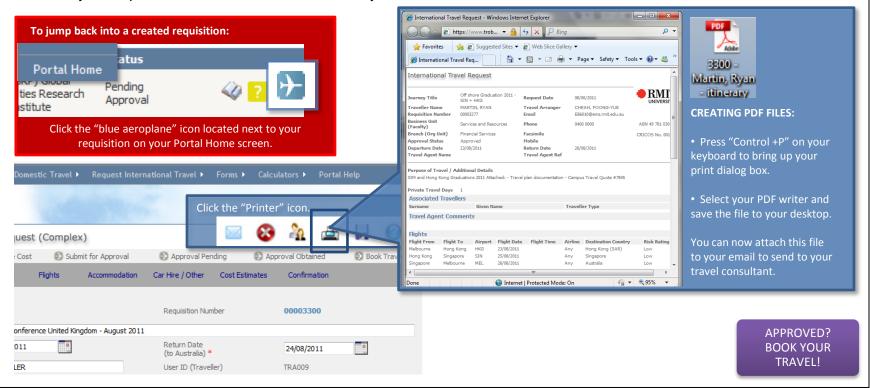

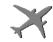

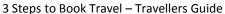

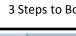

**RETURN TO** 

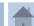

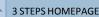

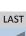

UNIVERSITY

## **USEFUL RESOURCES**

#### SABRE ONLINE

Email <a href="mailto:rmit@ctconnections.com.au">rmit@ctconnections.com.au</a>
Sabre Online Support provided by CT Connections
Phone +61 3 8527 4040 or 1300 068 107

#### RMIT TRAVEL INTRANET

Website <a href="www.rmit.edu.au/travel">www.rmit.edu.au/travel</a>
Access Travel Portal User Guides, Travel Portal training sessions

#### RMIT BLOG

Link available from RMIT travel intranet Access will be through "News and Updates" prompt on the RMIT travel intranet

#### INTERNATIONAL SOS

Website <a href="http://www.internationalsos.com">http://www.internationalsos.com</a> Sydney Office +61 2 9273 2781 (24 hours) RMIT membership login 12ACPA000012

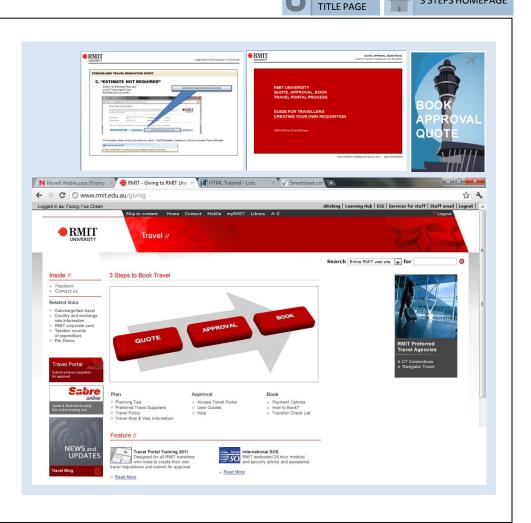